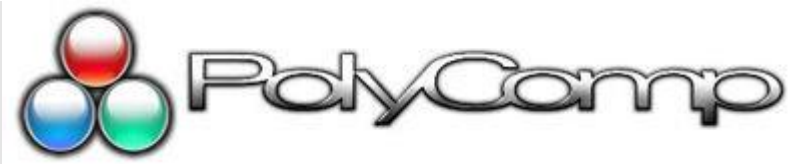

*Designers & Manufacturers of Programmable Electronic Displays, Colour Graphic Boards & Electro-magnetic Displays.*

HEAD OFFICE & FACTORY **Tel: 011 608 2770** 5a Fountain roard Fax: 011 608 2774 Johannesburg, South Africa

P.O.Box 3234, Edenvale, 1610

# **Polycomp Score Board Overlay Software Manual**

# **Normal Controls of the Scoreboard**

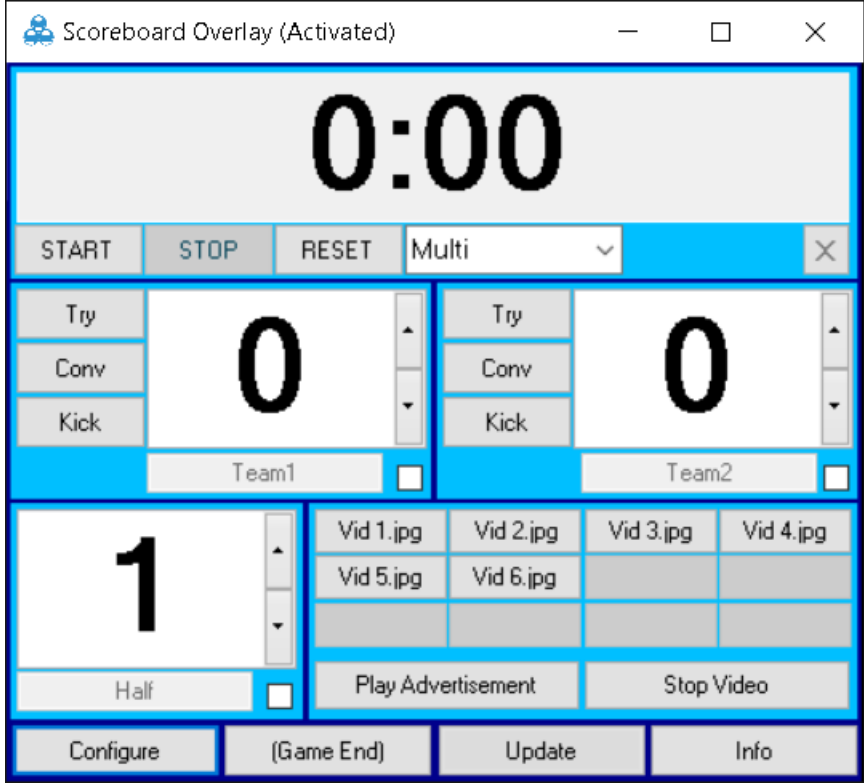

### **Selecting the Scoreboard Mode**

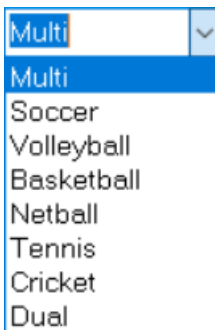

Use the mode select dropdown box to select the scoreboard to be used. If a specific mode is not available on your screen that mode has not been registered with your scoreboard software.

The scoreboard will automatically change its configuration, controls and video selections based on the mode selected.

#### **Controlling the Timer and Siren**

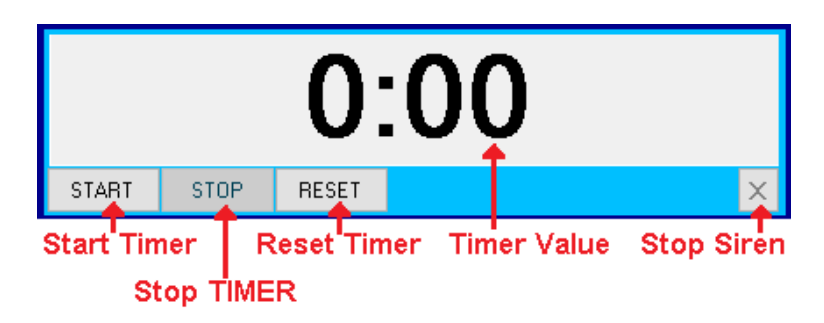

- 1.Start the timer by pressing start button.
- 2.Stop the timer by pressing the stop button.
- 3.Reset the timer to its start value by pressing the reset button.
- 4.Stop the siren sound by pressing the siren stop button. (Can only be pressed while the siren sound is playing).
- 5.The Siren sound can automatically be played at the start and end of the timer period. See "Siren Settings" for more information.

#### **Controlling the Team Names and Scores**

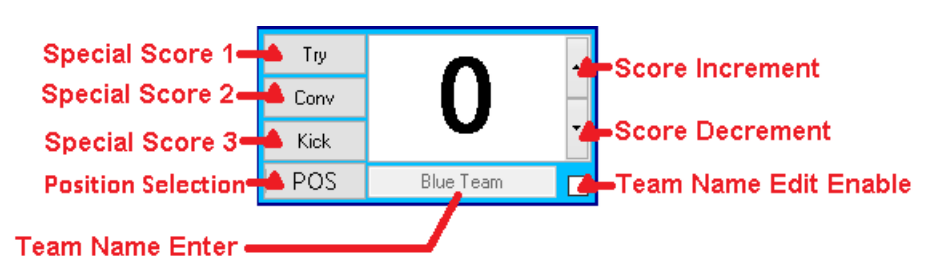

- 1.Set the team names by first checking the "Team Name Edit Enable" check box then by editing the value in the Team Name field. It is recommended to uncheck the "Team Name Edit Enable" check box before starting the game to ovoid accidental changing the team name values.
- 2.Change the score directly by using the "Score Increment" or "Score Decrement" Buttons, or by keying the desired value into the Score field.
- 3.Change the value of score with pre-programed Steps by using the "Special Score" Buttons. A programmed video can play automatically when a Special Score is pressed. See "Score Settings" for more info
- 4.Use the Position selection to indicate ball position.

### **Controlling the Period label and Value**

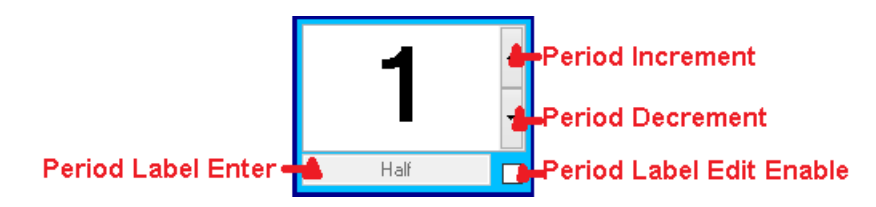

- 1.Set the Period label by first checking the "Period Label Edit Enable" check box then by editing the value in the Period Label field. It is recommended to uncheck the "Period Label Edit Enable" check box before starting the game to ovoid accidentally changing the Period label values.
- 2.Change the Period directly by using the "Period Increment" or "Period Decrement" Buttons, or by keying the desired value into the Period field.

#### **Controlling the Game Sets label and Value**

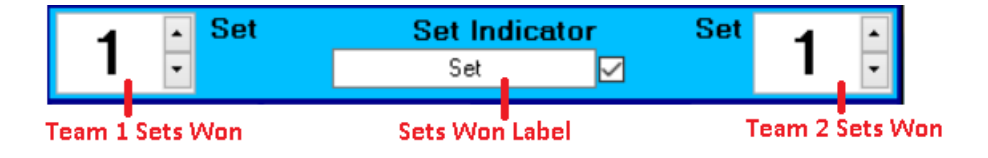

- 1.Set the Game Set label by first checking the "Set Label Edit Enable" check box then by editing the value in the Set Won Label field. It is recommended to uncheck the "Set Label Edit Enable" check box before starting the game to ovoid accidentally changing the Game Set label values.
- 2.Change the Set Won values directly by using the "Team 1 Set" and "Team 2 Set" Controls up and down, or by keying the desired value into the Set field.

#### **Controlling the Foul label and Value**

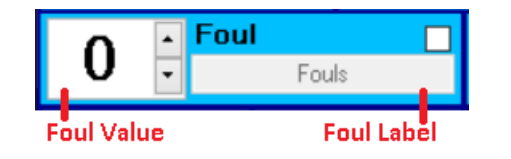

- 1.Set the Foul labels by first checking the "Foul Label Edit Enable" check box then by editing the value in the Foul Label field. It is recommended to uncheck the "Foul label Edit Enable" check box before starting the game to ovoid accidentally changing the Foul label values.
- 2.Change the Foul values directly by using the "Team 1 Foul" and "Team 2 Foul" Controls up and down, or by keying the desired value into the foul field.

#### **Controlling the Foul label and Value**

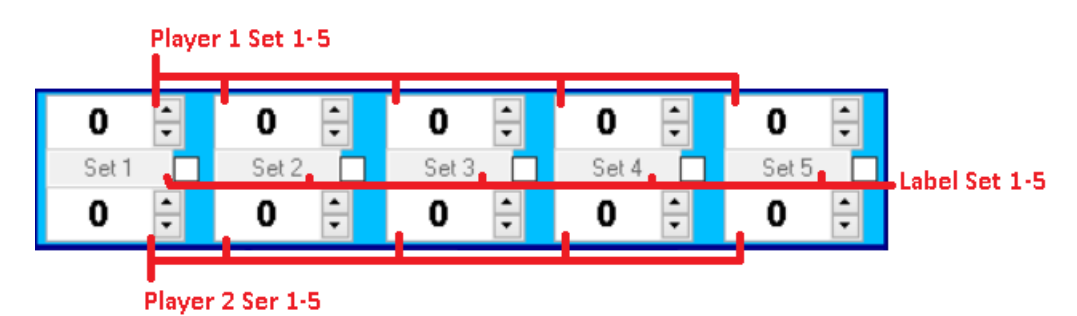

- 1.Set the Tennis Set labels 1 5 by first checking the "Tennis Set Label 1-5 Edit Enable" check box then by editing the value in the Set Tennis Label field. It is recommended to uncheck the "Tennis Set label Edit Enable" check box before starting the game to ovoid accidentally changing the Tennis Set label values. 2.Change the Tennis Set values 1-5 directly by using the "Player 1 Tennis Set" and "Player 2 Tennis Set"
- Controls up and down, or by keying the desired value into the Tennis Set field.

#### **Controlling Video Playback And Advertisement**

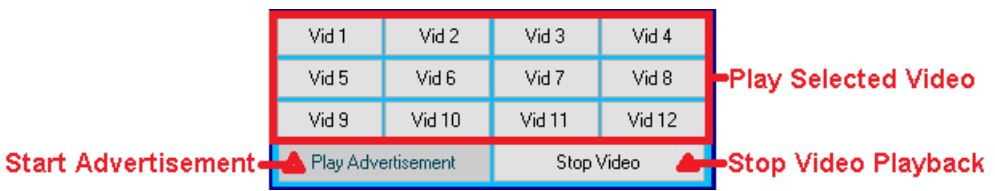

- 1.Click on the button with the name of the video you want to play to play that specific video.
- 2.Click on "Stop Video" to Stop all videos that are currently playing in the software.
- 3.Click on "Play Advertisement" to enter advertisement mode. The software will automatically run through all advertisement. See Advertisement mode for more information.

#### **Setting Buttons**

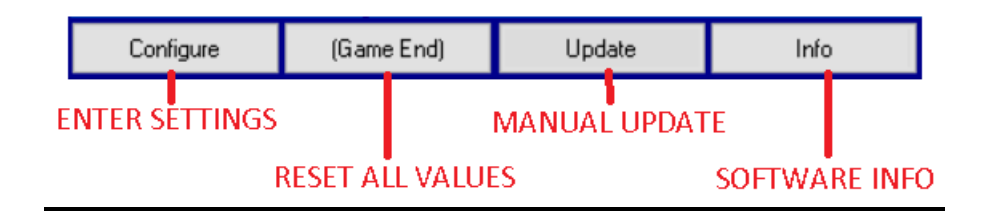

- 1.Press "Configure" to enter the software settings. The **password** = **admin.**
- 2.Press :Game End" to reset the values of the display. (Timer, Score and Period ect.).
- 3.Press "Update" to force the updated value to the display, only used when the display is in manual update mode.
- 4.Press "Info" to find more information about the software and to see the activation status of the software.

#### **Activating The Software**

- 1. On the main screen click on Info.
- 2. Copy the Software ID: to a text file like "Notepad" and sent it to your Polycomp representative for activation.
- 3. After receiving the Activation key, Copy and Past the text into the Activation Key: field of this software's info page.
- 4. Press the "Activation" button to complete activation.

#### **Advertisement mode**

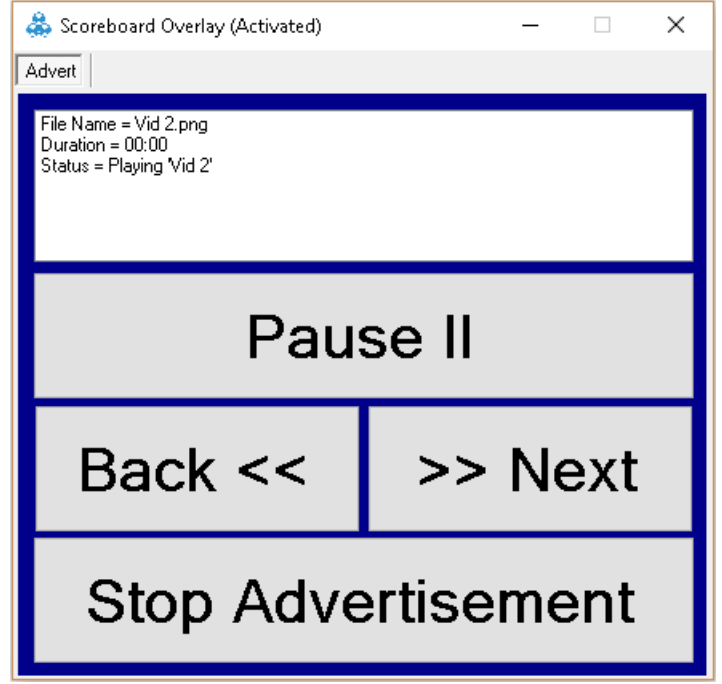

- 1.To enter Advertisement mode first ensure that ads are loaded, See "Advertisement Setting" for more. Then press the "Play Advertisement" button on the bottom of the main screen.
- 2.In advertisement mode you can see a text block that gives you information on the current advertisement playing. (File Name, Duration and Play status).
- 3.Press Pause to halt play of the current ad.
- 4.Press "Back" to go to the previous ad.
- 5.Press "Next" to skip the current ad.
- 6.Press "Stop Advertisement" to exit advertisement mode.

# **Scoreboard Settings**

On the main screen click the "Configure" button to enter settings, **Password = admin**. Use the Settings Tabs at the top of the screen to navigate between the different settings Tabs.

## **Setting Controls**

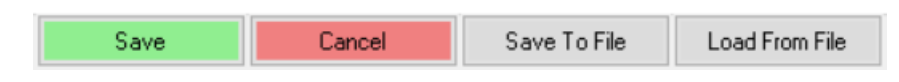

1.Press "Save" to keep any changes made to settings and return to the Main Screen.

2.Press "Cancel" to ignore any changes made to settings and return to the Main Screen.

3.Press "Save To File" To save all current settings to a file to be backed up or restored later.

4.Press "Load From File" To load settings from a file into the configuration.

#### **Score Settings**

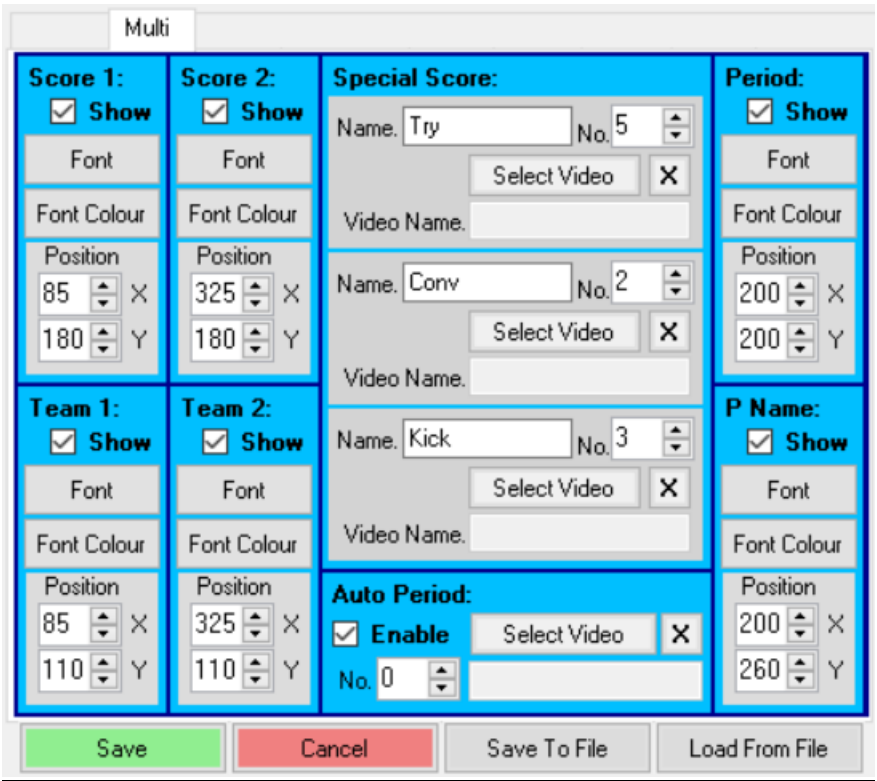

- 1. The Font button is used to set the text type and size for Scores, Team Names, Period and period label respectively.
- 2. The Font Color button is used to set the text color for Scores, Team Names, Period and period label respectively.
- 3. Click on the Position panel of the item witch you would like to move. The panel color will change and you can use the keyboard arrows to move the item around, alternatively key in the X and Y value of the item. This is for the items: Scores, Team Names, Period and period label respectively.
- 4. Special Score: Give the Special Score Fields a Name. "No" is the value that the score must increment with. If you would like to add a media item to the score, press "Select Video". This will play if the special score button is used on the main screen. Press the "X" button next to Select Video to remove the media file from that specific Score Item.
- 5. Auto Period: Enable auto period mode and the Scoreboard will automatically increment the period value when the timer runs out. Give the number of periods in the game by setting the Period "No". if you would like to add a media item to the period press "Select Video". This will play if the timer runs out. Press the "X" button next to Select Video to remove the media file from the Period.

#### **Window Settings**

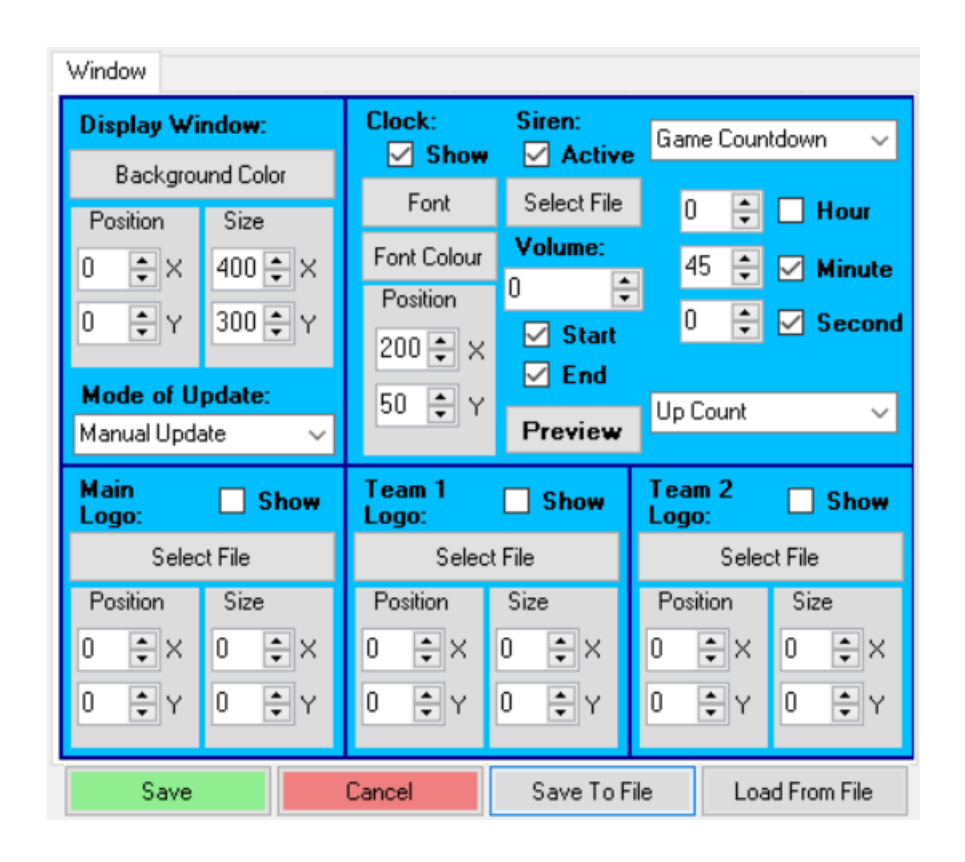

- 1. The Font button is used to set the text type and size for the Clock.
- 2. The Font Color button is used to set the text color for the Clock.
- 3. Click on the Position panel of the item witch you would like to move. The panel color will change and you can use the keyboard arrows to move the item around, alternatively key in the X and Y value of the item. This is for the items: Window, Clock and all Logos respectively.
- 4. Click on the Size panel of the item witch you would like to re-size. The panel colour will change and you can use the keyboard arrows to re-size the item, alternatively key in the X and Y value of the item. This is for the items: Window and all Logos respectively.
- 5. "Display Window": Select the color of the background by using the "Background Colour" button. Set the Mode of the display update to "Manual Update" (This mode will wait for the user to push the update button before score changes on the Main screen take effect on the scoreboard). Or "Auto Update" (This mode will aromatically show all date from the main screen on the scoreboard).
- 6. Clock: Select the Mode the clock must work in, Game Mode (Normal scoreboard timer that can be set to count up or down, and the user can select to show any combination of Hours, Minutes and Seconds), Time of day (Normal clock and date indicator, the user can select 12 or 24 Hour mode, and to show any combination of Years, Months, Days, Hours, Minutes and Seconds), Calendar Countdown (a Normal Countdown to event Timer, User must set the Time and date of the event, then select to show any combination of Days, Hours, Minuets or Seconds). Siren can be set to play at the start and/or the end of the game, with a set volume. The siren can be enabled by checking the Active box and a Siren audio file is selected by using the Select file button and can be previewed using the respective button.
- 7. Logo: An Image file can be selected to the logo and the logo can be enabled by checking the respective Show Box.

#### **Other Settings**

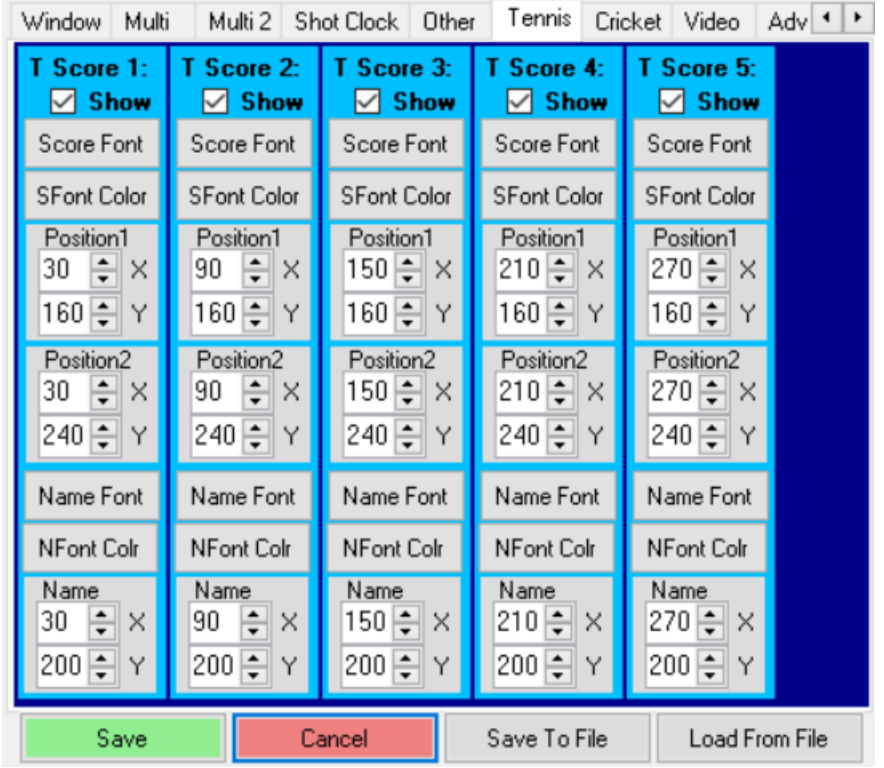

- 1. The Font button is used to set the text type and size for Tennis Set Score 1 5 for both players and Tennis Set Names 1-5 label respectively.
- 2. The Font Color button is used to set the text color for Tennis Set Score 1 5 for both players and Tennis Set Names 1-5 label respectively.
- 3. Click on the Position panel of the item witch you would like to move. The panel color will change and you can use the keyboard arrows to move the item around, alternatively key in the X and Y value of the item. This is for the items: Tennis Set Score 1 – 5 for both players and Tennis Set Names 1-5 label.

#### **Other Settings**

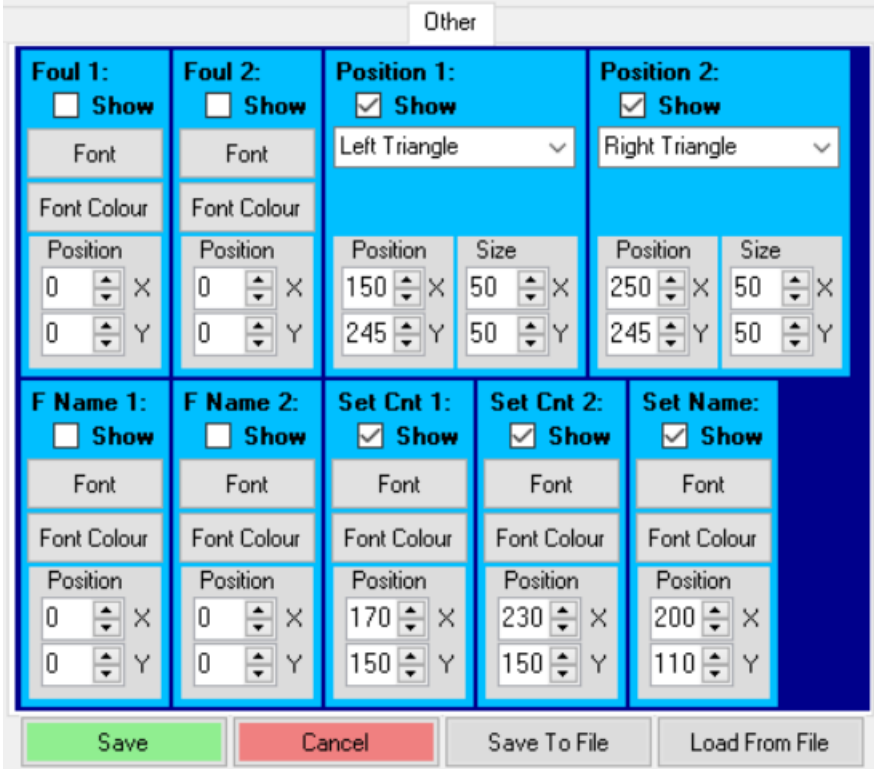

- 1. The Font button is used to set the text type and size for Foul, Foul Names, Set Count and Set Name label respectively.
- 2. The Font Color button is used to set the text color for Foul, Foul Names, Set Count and Set Name label respectively.
- 3. Click on the Position panel of the item witch you would like to move. The panel color will change and you can use the keyboard arrows to move the item around, alternatively key in the X and Y value of the item. This is for the items: Foul, Foul Names, Set Count, Set Name label and Position arrows respectively.
- 4. Click on the Size panel of the item witch you would like to re-size. The panel colour will change and you can use the keyboard arrows to re-size the item, alternatively key in the X and Y value of the item. This is for the item: Position arrows.
- 5. Use the "Left Triangle", "Right Triangle" dropdown to select the direction of the direction arrows.

#### **Video Settings**

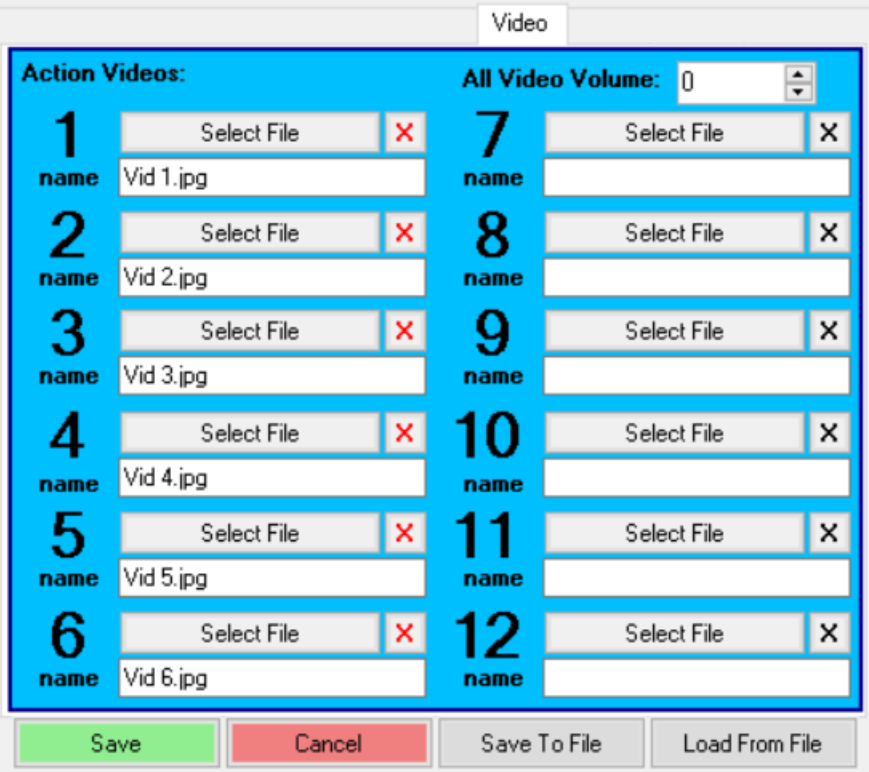

- 1. Twelve video, Media items can be added to be played as any time Media items.
- 2. Select the item by Pressing "Select File" on the respective video item.
- 3. Remove the Item by pressing the "X" next to the "Select File".
- 4. After selecting the file, the item is automatically named after the file, the item can by renamed be editing the name field.
- 5. The audio volume of all video files can be set by changing the volume in the top right corner.

## **Advert Settings**

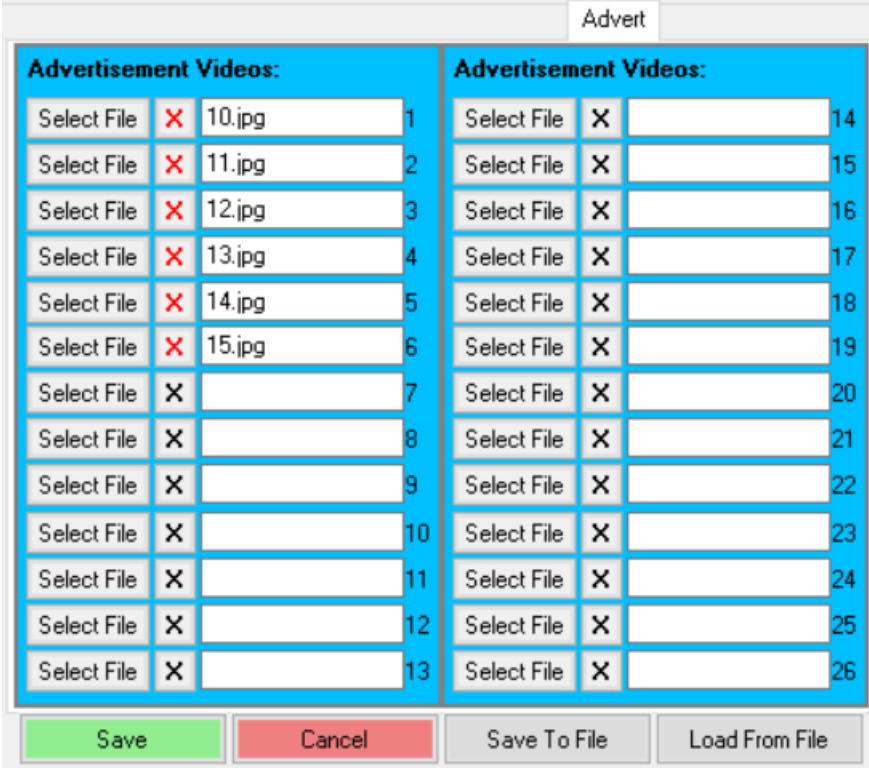

- 1. Twenty-six video, Media items can be added to be played in the Advertisement mode.
- 2. Select the item by Pressing "Select File" on the respective video item.
- 3. Remove the Item by pressing the "X" next to the "Select File" button.

# **Remote Settings**

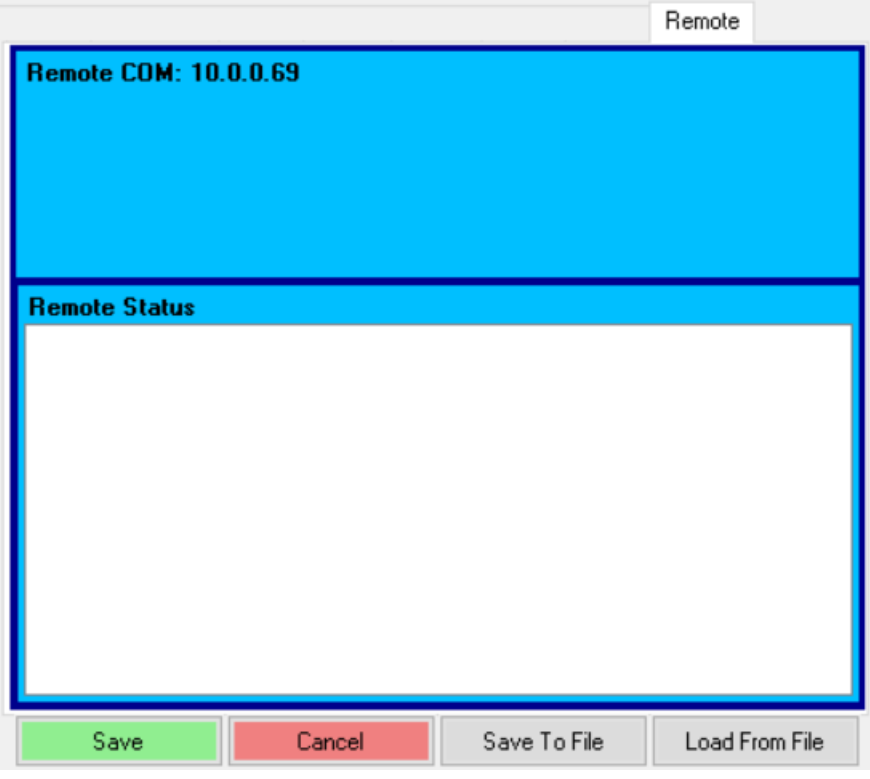

- 1. View the Scoreboard server IP address to be used when connecting a remote software.
- 2. View the status of the remote connection under "Remote Status".